# Anleitung zur Einrichtung von Profimed

In Profimed können Sie im Menü über **Fragezeichen/Registrierung** prüfen, ob die GDT-Schnittstelle freigeschaltet ist. Falls nicht, müssen Sie diese bei Profimed nachbestellen und freischalten.

### **Allgemeine vorbereitende Maßnahmen:**

- Folgen Sie der Anleitung zur Installation von sonoGDT auf dem Server-PC. Im Rahmen der Installation wird das Installationsverzeichnis mit dem Namen **sonoGDT** freigegeben, so dass es nun jeder Benutzer unter \\Server\sonoGDT erreicht.
- Starten Sie **sonoGDT\_Diagnose**, klicken Sie dort auf **Spezial-Konfiguration** und setzen Sie auf dem Tabellenreiter **Praxissoftware** Ihre Einstellungen entsprechend Ihren Gegebenheiten.
- Unter Punkt 6. (Schnelleinstellungen) nehmen Sie dann die Schnellkonfiguration vor

#### **Spezifische Einstellungen für Ihre Praxissoftware:**

Wählen Sie im Menü von Profimed **Systemeinstellungen/Einstellungen Karteikarte**. Legen Sie mittels **Neu** ein neues Typ-Kennzeichen an und konfigurieren Sie dieses gemäß Screenshot.

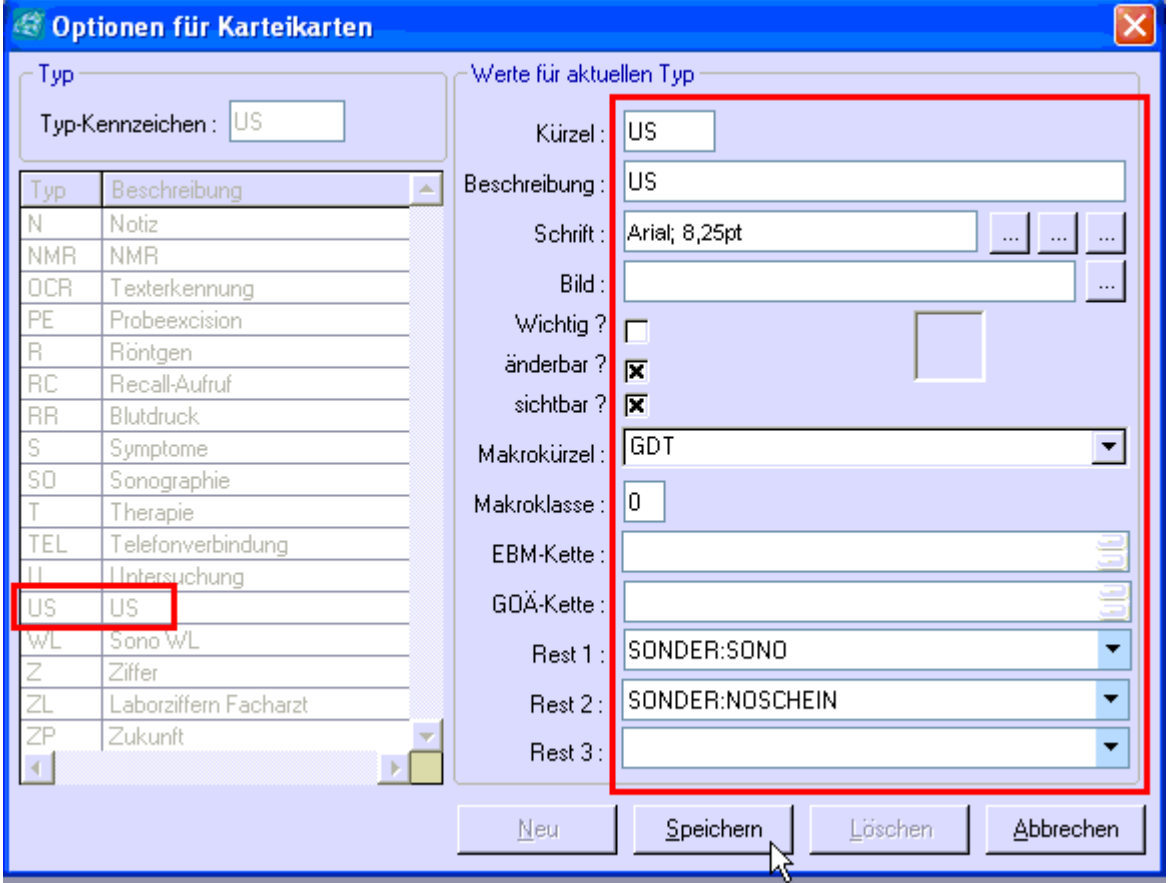

Folgende Einstellungen nehmen Sie **an jedem Arbeitsplatz** (!) vor, an dem Sie die Bilder anschauen bzw. Patienten in die Worklist senden wollen:

– Klicken Sie auf den Windows-Startbutton und tippen Sie ins Eingabefeld folgende Zeile ein, ersetzen Sie dabei den Namen Server im Beispiel durch den tatsächlichen Namen Ihres Servers:

## **\\server\sonoGDT\sonoGDT\_Diagnose**

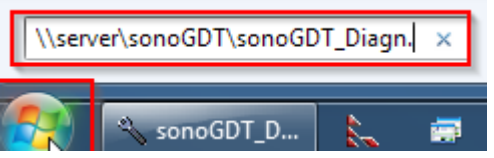

- Nach der Bestätigung mit Enter startet sonoGDT\_Diagnose an diesem Arbeitsplatz, klicken Sie darin auf **Spezialkonfiguration**, und setzen Sie auf dem Tabellenreiter **Praxissoftware** Ihre Einstellungen entsprechend Ihren Gegebenheiten.
- Klicken Sie auf **Profimed Schnellkonfiguration**, damit werden die Einstellungen auf diesem Arbeitsplatz angewendet.
- Schließen Sie alle Dialoge und anschließend sonoGDT\_Diagnose.

#### **Workflow**

Geben Sie ins Eingabefeld für das Befehlskürzel unterhalb der Karteikarte **US** (ENTER) ein, es wird kurz ein Fenster mit den in der Worklist vorhandenen Patienten eingeblendet, anschließend öffnet sich ein Fenster in Profimed, in dem Sie auf Speichern klicken, um den Karteieintrag zu erzeugen.

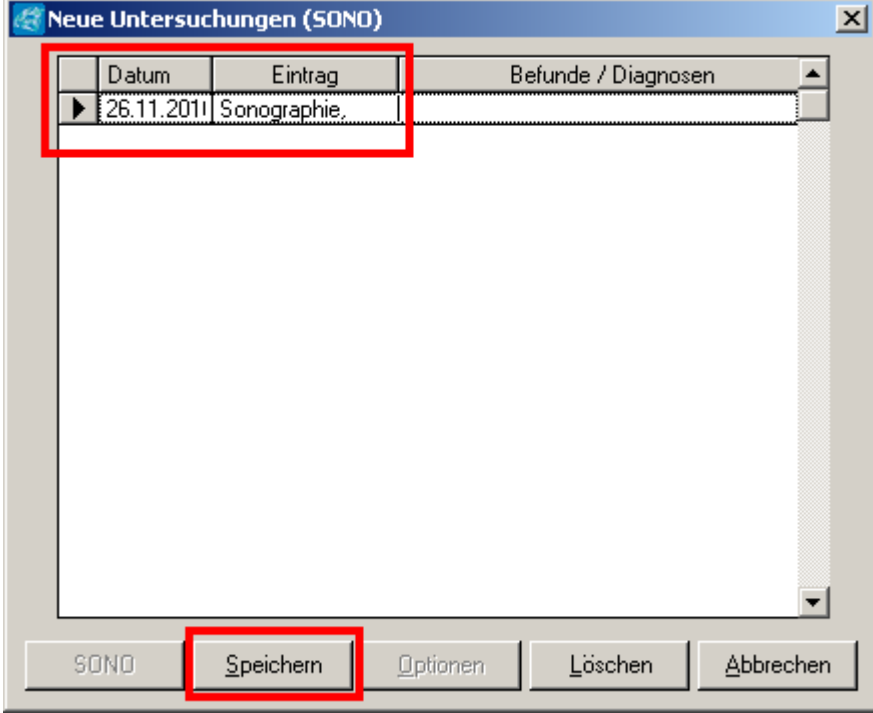

Geben Sie am Ultraschallsystem die Patientendaten inklusive der Patientennummer aus Profimed manuell ein, untersuchen Sie Ihren Patienten und beenden Sie die Untersuchung.

Um die Bilder später anzuzeigen, Klicken Sie auf den Karteieintrag in Profimed.

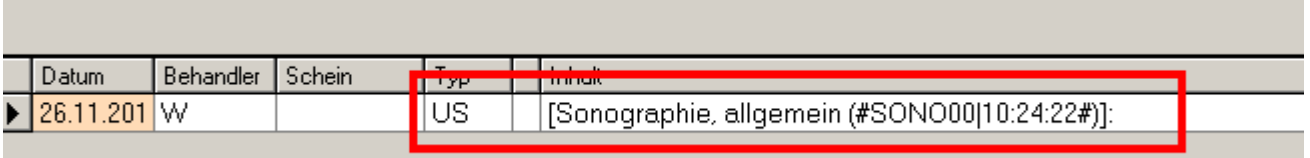